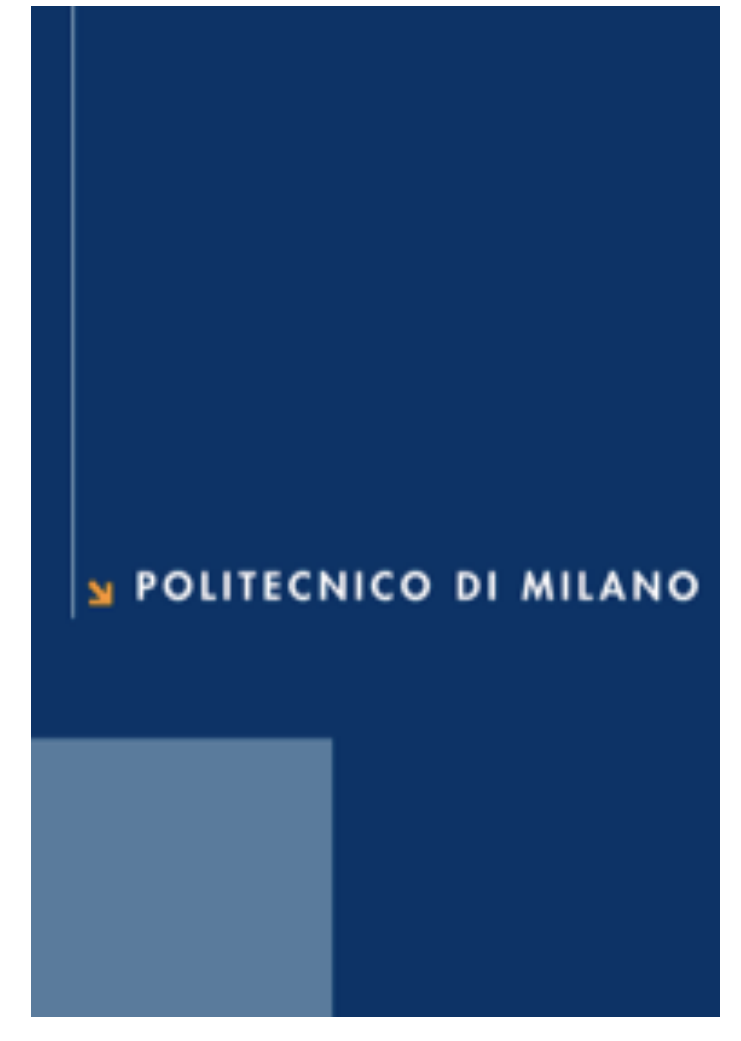

# **Instructions to Install Visual Studio! Professional 2013 for!MAC!users**

# **Outline**

- $\circ$  System requirements.
- $\circ$  How to install Windows 8.1 on Parallels Desktop 11.
- $\circ$  How to install Visual Studio Professional 2013 on Windows 8.1.

# **Authors:**

**Prof.!Flavio!Manenti** flavio.manenti@polimi.it

**POLITECNICO DI MILANO CMIC "Giulio Natta" Dept.** 

**Student Pável Pascacio de los Santos** 

pavel.pascaciodelossantos@polimi.it

*Milan, Italy December, 2015*

# **Visual Studio Professional 2013 for Mac users**

#### **System requirements:**

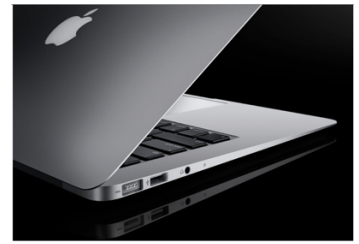

Mac with Intel Processor

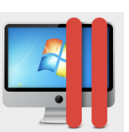

1. App Parallels Desktop 11 for Mac, (exclusive for Mac with intel processors).

## **N** Visual Studio

### Professional 2013

2. Visual Studio Professional 2013 (available for download from the POLIMI WEB).

# $\blacksquare$  Windows 8.1

3. Windows 8.1 (available for download from the POLIMI WEB).

### **How to install Windows 8.1 on Parallels Desktop 11.**

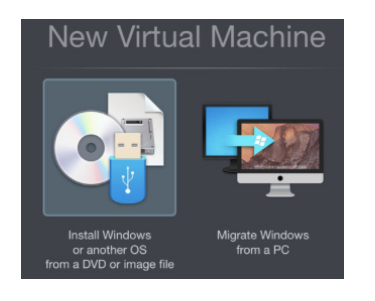

- 1. Launch Parallels Desktop. Select New from the File menu. This will start the Parallels Wizard.
- 2. Click on "Install Windows or another OS from a DVD or image file," then click Continue.
- 3. Parallels should automatically find your downloaded Windows ISO file. If it doesn't, click the Locate Manually button. Once you've selected it, click Continue.
- 4. Copy and paste the Windows Product Key Microsoft.
- 5. Parallels Desktop then goes through the process of installing Windows. This next part may take a while depending on the speed of your Mac.

**How to install Visual Studio Professional 2013 on Windows** 

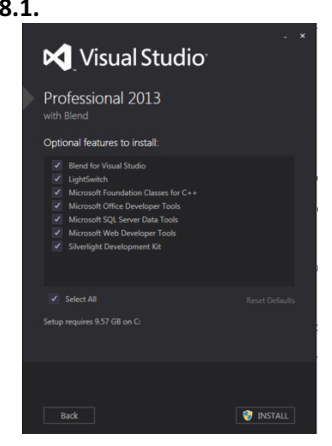

**8.1. 8.1. B. Once Windows is installed, follow the next steps in your windows 8.1.** 

- 1. Click on the installer file with extension .exe and run the setup.
- 2. Check the "I agree" checkbox and you'll be shown the **Next** button on the bottom-right of the wizard. Click it to proceed.
- 3. Choose the optional features to Install (It is a best practice to install all the features) and click Install.
- 4. The installation process takes some time to download the useful resources and other files from the internet, After the setup is finished installing Visual Studio on your MAC, you see the following message: Setup Completed!
- 5. Click on "Launch" to launch Visual Studio.
- 6. Choose your environment settings.
- 7. click Start Visual Studio and you are ready to play with the fully functional Visual Studio to start the laboratory classes.